## **Technote Driver installeren EUB 362 – EXT Windows 7**

- 1. Download de driver. Ga naar http://www.engenius-europe.com/downloads als u hier bent klikt u op **Client Adapters** dan selecteert u de **EUB 362 EXT**.
- 2. Dan gaat u naar het kopje **Software**. Hier klikt u op **EUB-362 Win 7.zip.**
- 3. Nu zal er een nieuw scherm openen. In dit scherm klikt u op **Opslaan**. Er opent zich weer een nieuw scherm in dit scherm geeft u de locatie op waar u de driver wilt opslaan. Standaard is die het bureaublad, om het makkelijk te houden slaan we het bestand daarom ook op op het bureaublad. Klik op **Opslaan**.
- 4. Oké het bestand is nu opgeslagen op de computer. Het bestand dat u heeft gedownload is een ingepakt bestand dit is gedaan om het bestand klein te houden. Voor dat we veder kunnen gaan zult u dus eerst het bestand weer moeten uitpakken bijvoorbeeld met WinRAR, WinZip en 7-Zip.
- 5. Nu de driver is uitgepakt kunnen we hem gaan installeren.
- 6. Sluit uw apparaat aan. Windows 7 zal nu proberen uw apparaat te installeren. Dit zal niet lukken u krijgt dan de volgende melding. Als u een melding krijgt die aan geeft dat het apparaat wel goed is geïnstalleerd dan hoeft u deze Technote niet veder te volgen, en kunt u gewoon een verbinding maken met een draadloos netwerk.

Het stuurprogramma voor het apparaat is niet geïnstalleerd \* × Klik hier voor details.

## 7. Ga naar **Start**

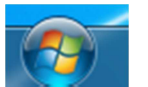

8. Klik met de rechtermuisknop op **Computer** en klik dan op **Beheren**.

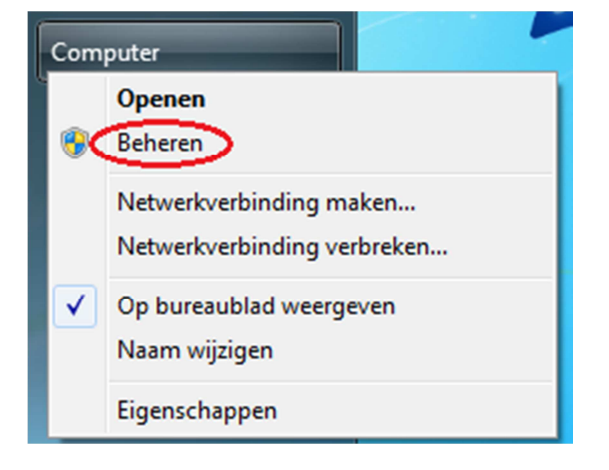

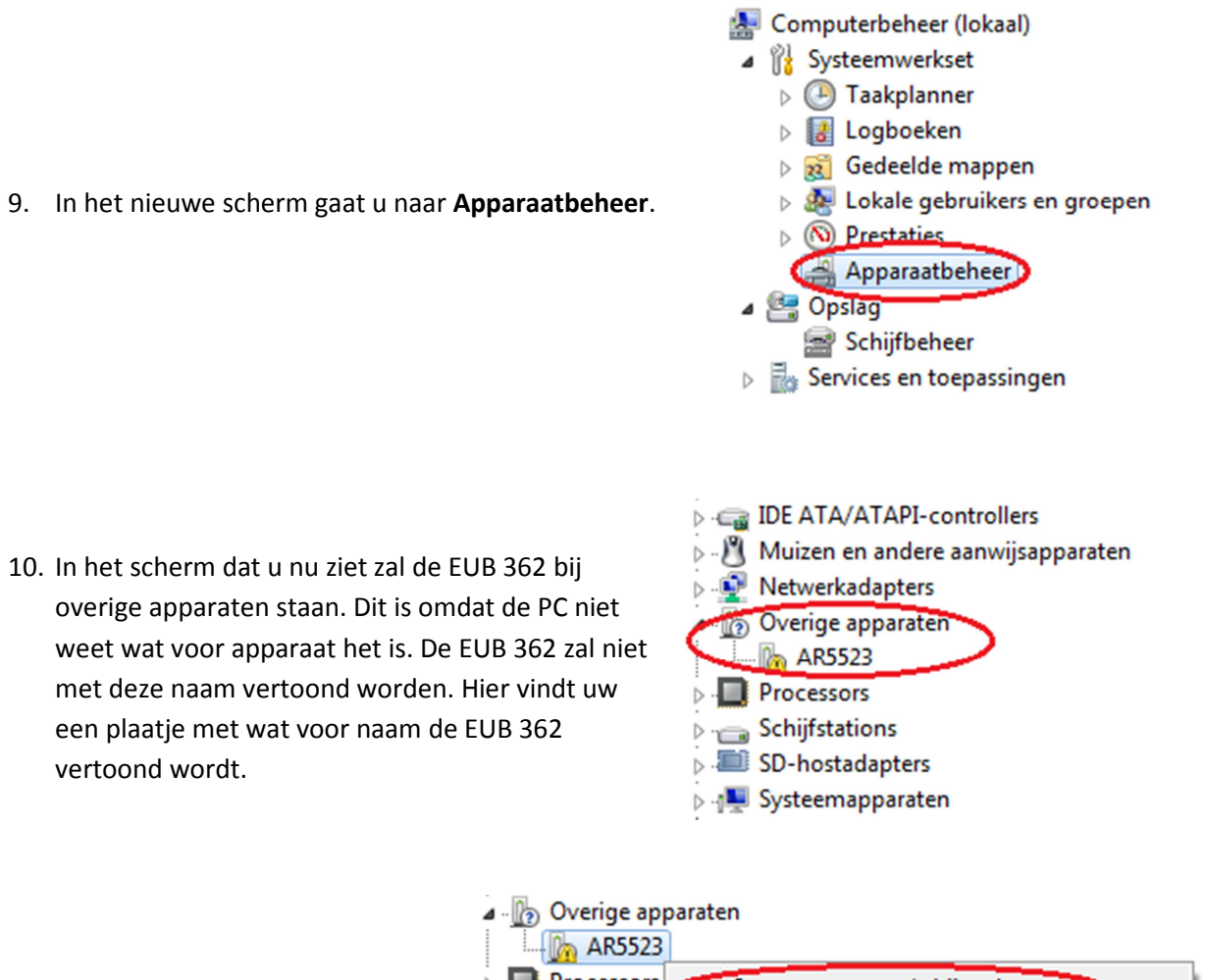

11. Nu klikt u met de rechtermuisknop op **AR5523** dan klikt u op **Stuurprogramma's bijwerken…** 

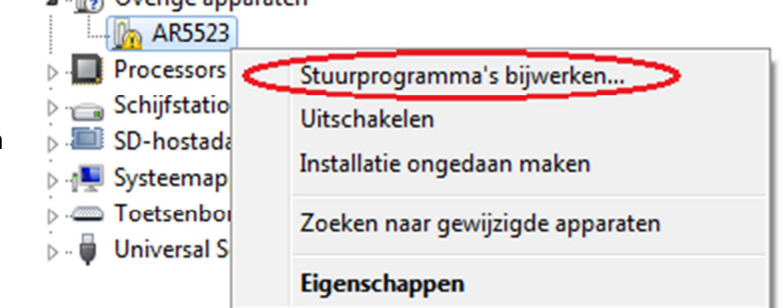

- 12. Nu zal er zich weer een nieuw scherm openen. In dit scherm kiest u voor **Op mijn computer naar stuurprogramma's zoeken.** 
	- $\rightarrow$  Op mijn computer naar stuurprogramma's zoeken Stuurprogramma handmatig zoeken en installeren.
- 13. Als u daar op heeft geklikt zal u naar het volgende scherm gaan. In dit nieuwe scherm moet u de locatie opgeven waar de driver staat. In ons geval is dit het **Bureaublad**. Om dit te selecteren klikt u op **Bladeren** nu opent er een schermpje. In dit schermpje staat boven aan **Bureaublad** klik daarop en dan klikt u op **Ok**. Zorg ervoor dat het vinkje **Inclusief onderliggende mappen** staat aangevinkt.
- 14. Klik nu op **Volgende**. Nu gaat de computer op het bureaublad zoeken naar de driver die hij nodig heeft.
- 15. Als hij geen melding geeft dat hij de driver niet kan vinden, zal de computer zelf de driver installeren dit gaat dus helemaal automatisch.

## Het stuurprogramma is bijgewerkt

Het stuurprogramma voor dit apparaat is geïnstalleerd:

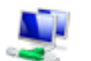

Atheros USB 2.0 Wireless Network Adapter

- 16. Als hij klaar is met de installatie zal hij dat aangeven. U klikt dan op **Sluiten**.
- 17. Nu is de installatie van de EUB 362 EXT afgerond. U moet nu nog alleen een verbinding maken met een draadloos netwerk en dan kunt u interneten.